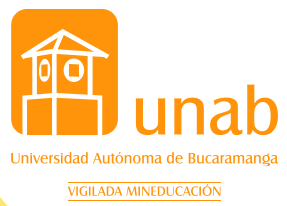

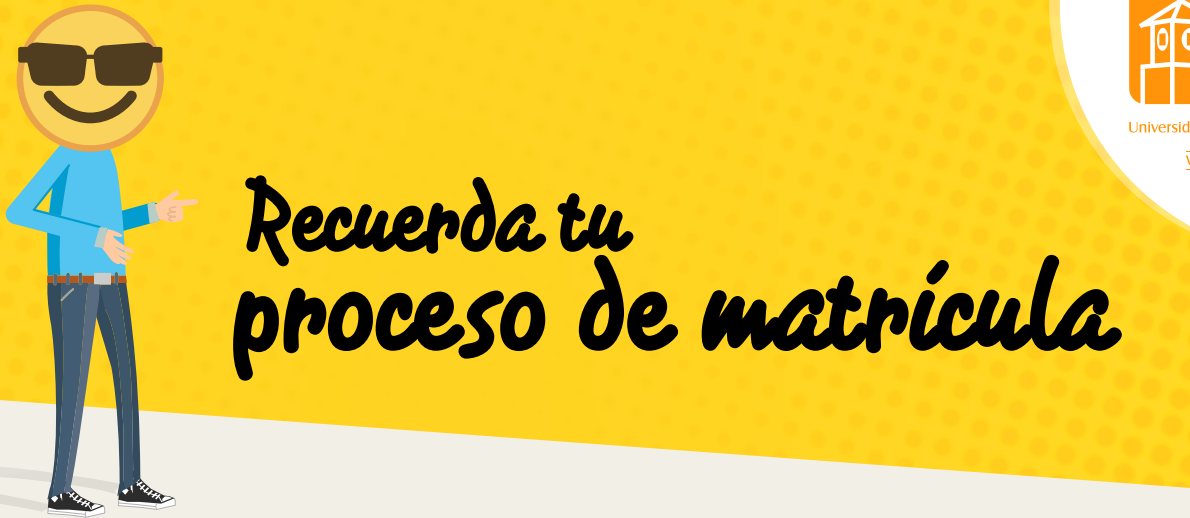

Ingresa a miportalu con tu usuario unab (ej. pperez)

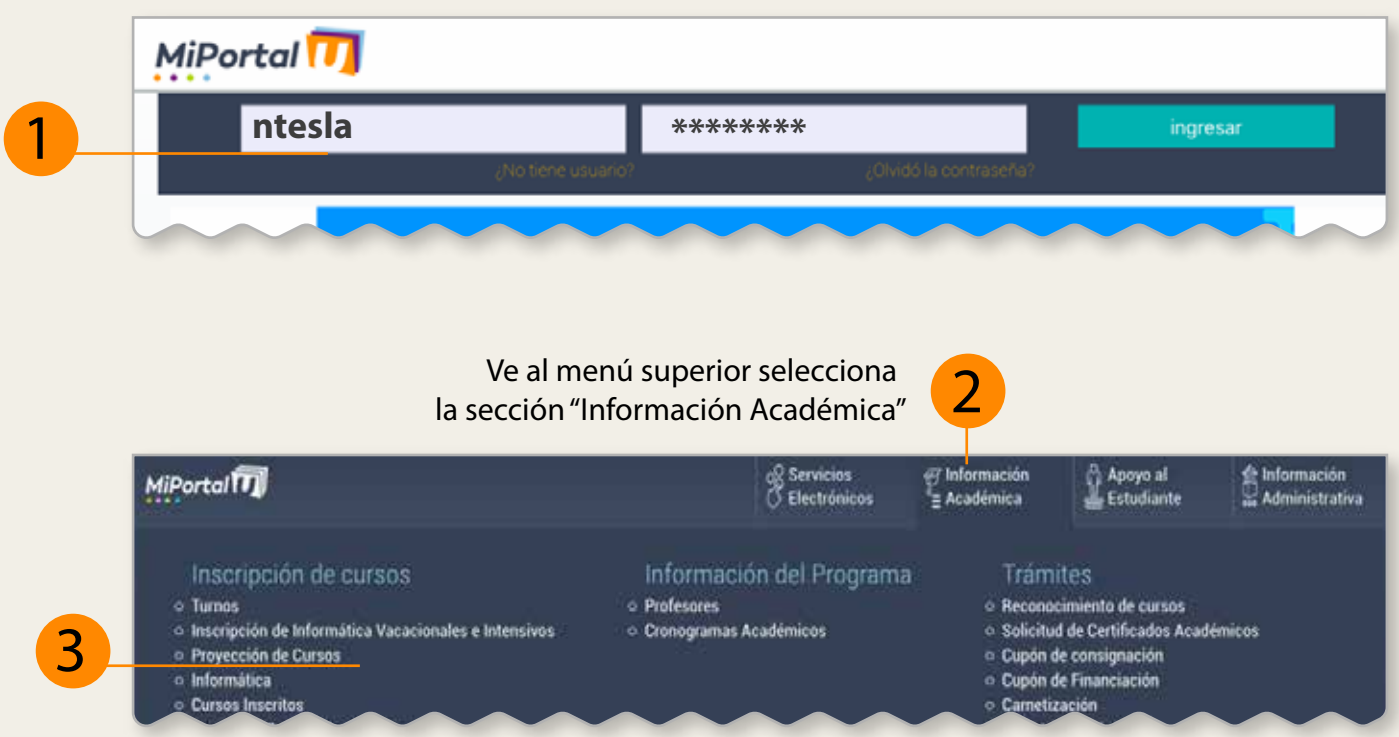

En la opción "Inscripción de cursos" da clic en la opción "Proyección de cursos"

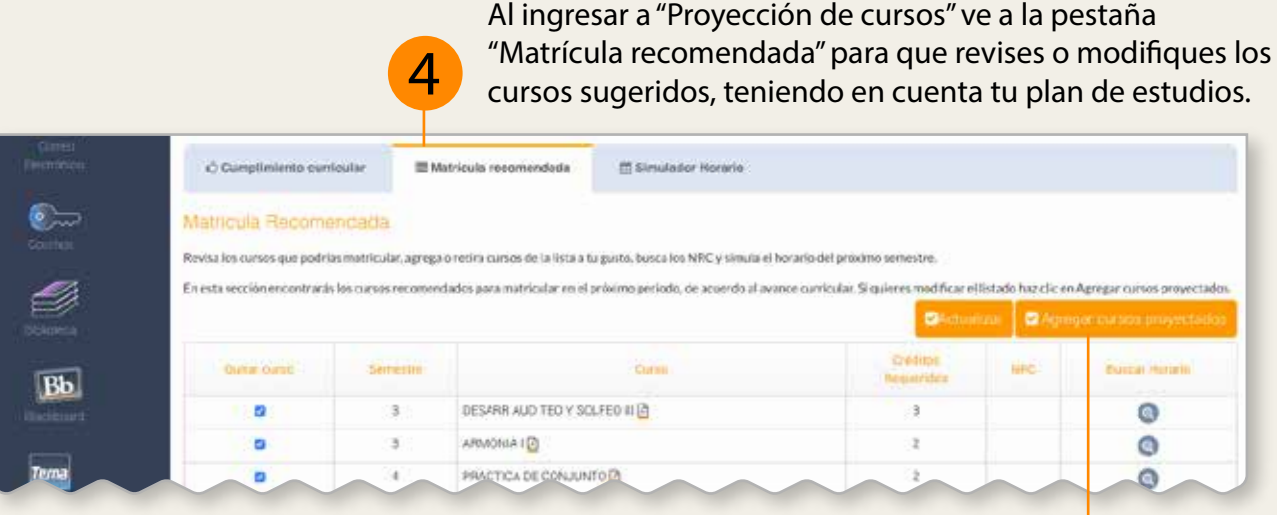

5

Para modificar los cursos, haz clic en el botón "Agregar cursos".

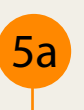

5a puedes agregar o eliminar. Selecciona los de tu interés (5b Se desplegará una ventana con el listado de cursos que y da clic en el botón "Aceptar"

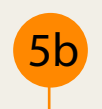

7

6

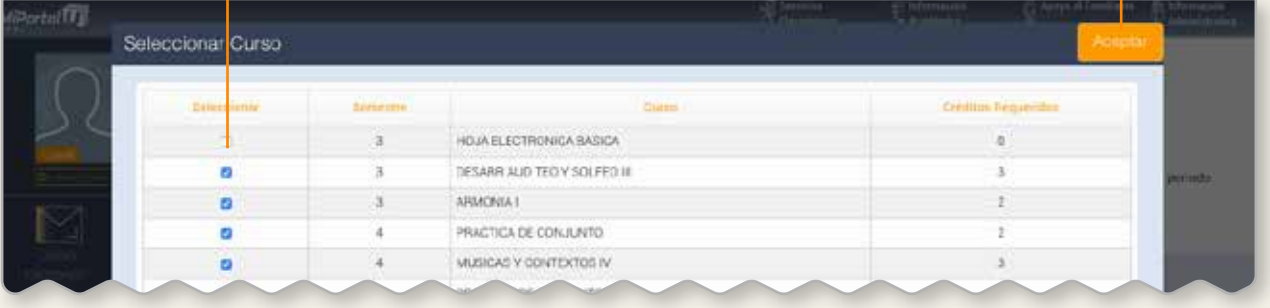

De nuevo en la pestaña "Matrícula recomendada" haz clic en el botón "Actualizar" para ver los cambios en el listado de cursos

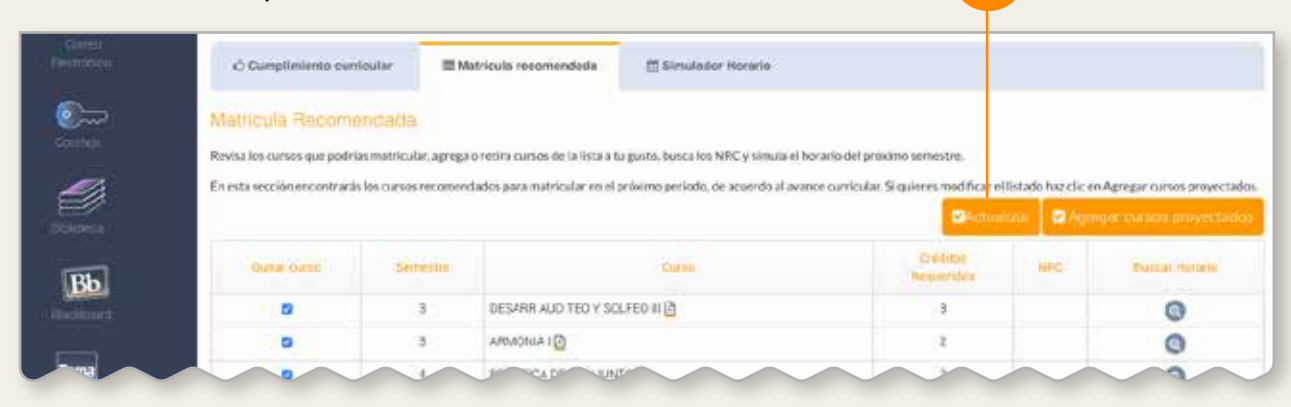

Al lado de cada curso aparece un ícono de lupa en la columna "Buscar horario", haz clic sobre éste para seleccionar el horario

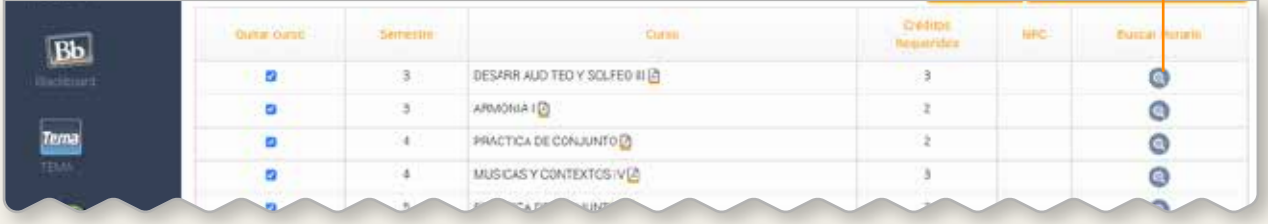

 En la ventana emergente, escoge el horario haciendo clic en "Seleccionar horario", luego da clic en "aceptar"

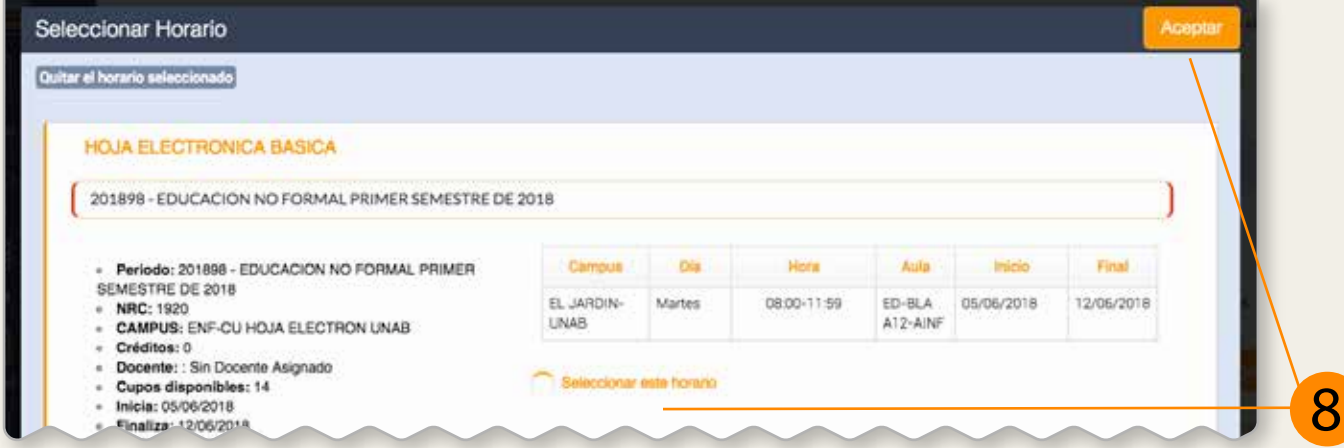

## Junto al nombre del curso aparecerá el NRC **indicando que ya seleccionaste un horario.** Busca el horario para cada curso seleccionado.

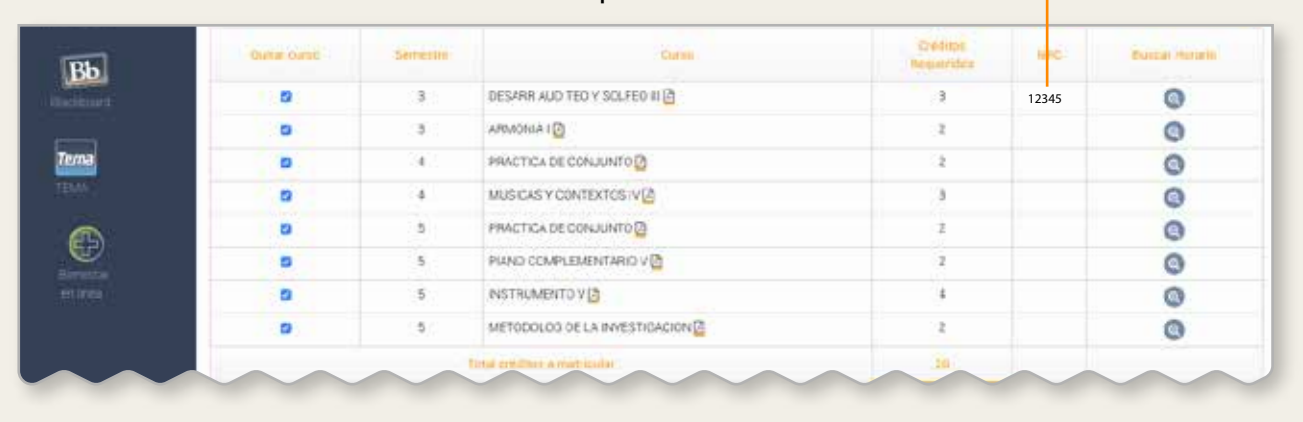

En "Simulador Horario" revisa si hay cruce de horarios, éstos aparecerán en rojo, de ser así, vuelve a la pestaña "Matrícula recomendada" y busca otro horario.

Cuando tu horario no presente cruces, haz clic en el botón "Guardar"

11

**9** 

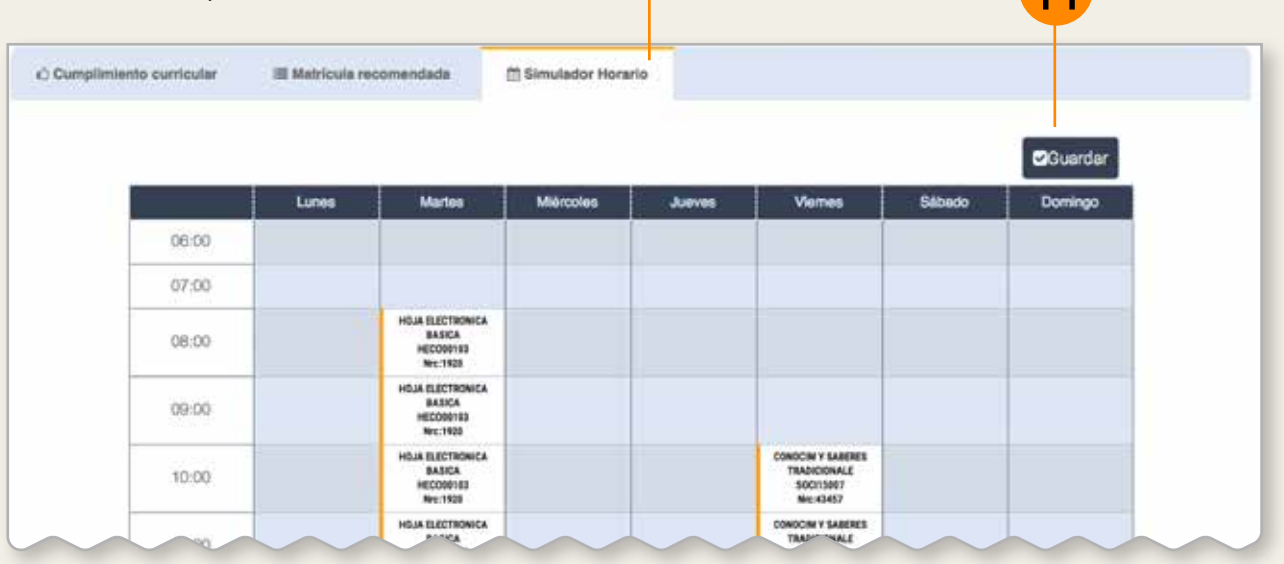

10

Toma nota de los NRC e ingresa a Cosmos (Área restringida) para continuar la inscripción de cursos y formalizar tu matrícula

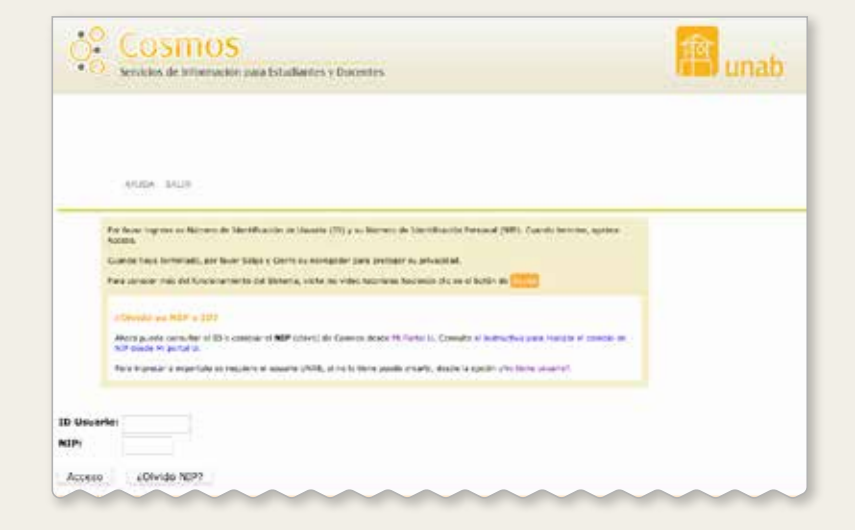